# 교수자를 위한 ULMS 사용법 6. 학습자 관리

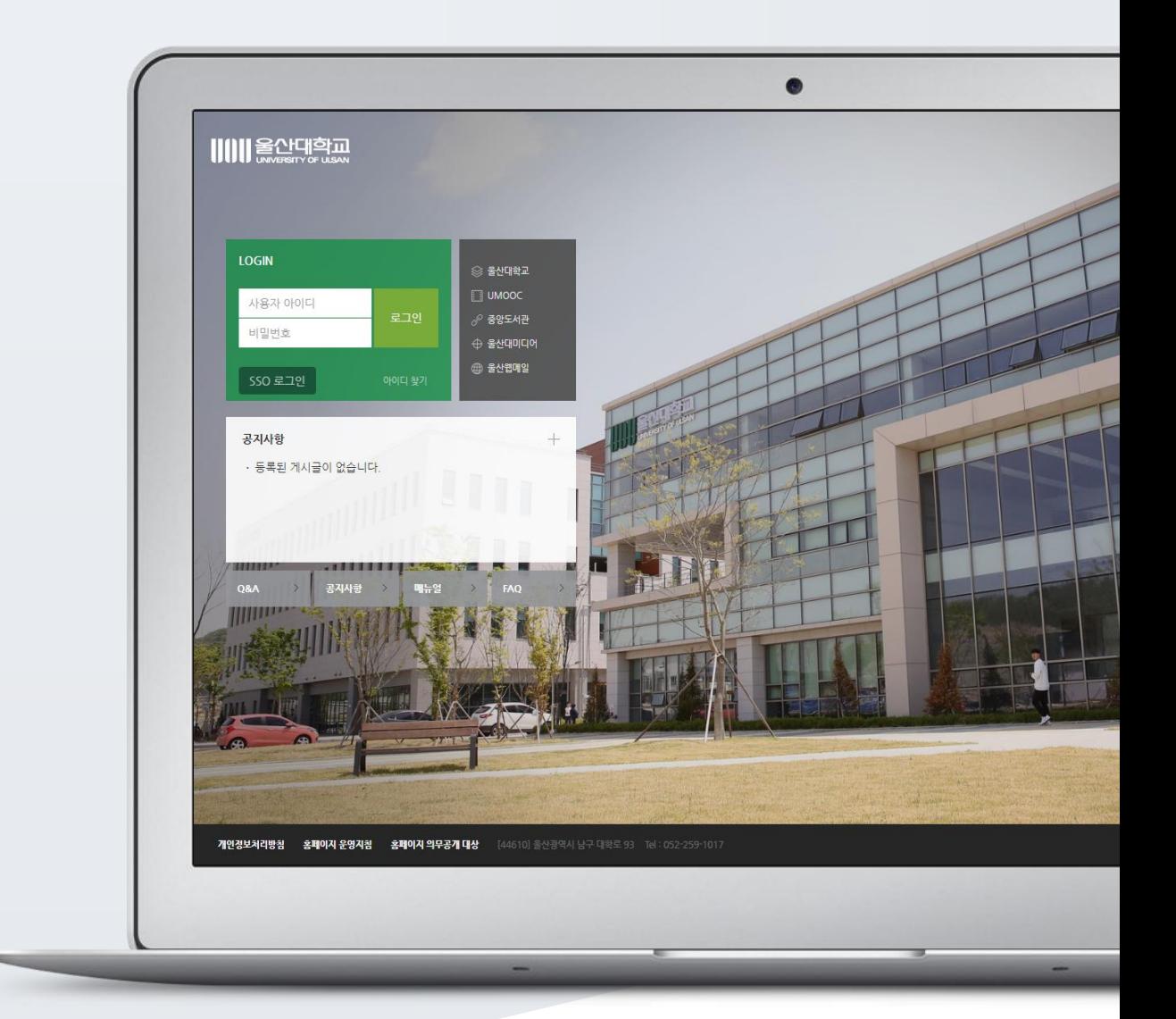

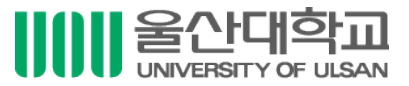

# TABLE OF CONTENTS

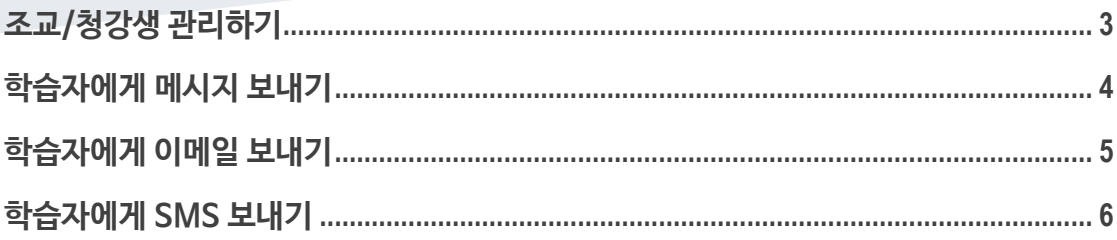

### <span id="page-2-0"></span>조교/청강생 관리하기

자신의 강좌에서 학습자를 관리하거나 수업을 지원하는 조교, 또는 청강생을 승인할 수 있어요.

\*먼저 조교/청강생 신청자에게 아래 화면에서 강좌를 검색하고, 조교/청강생으로 신청하도록 별도로 안내해 주세요.

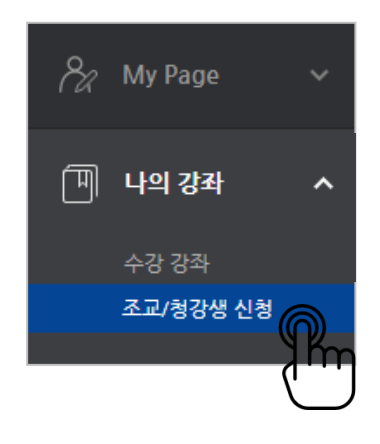

강의실 왼쪽 '기타 관리' – '조교/청강생 승인'을 눌러 신청자가 있는지 확인하고,

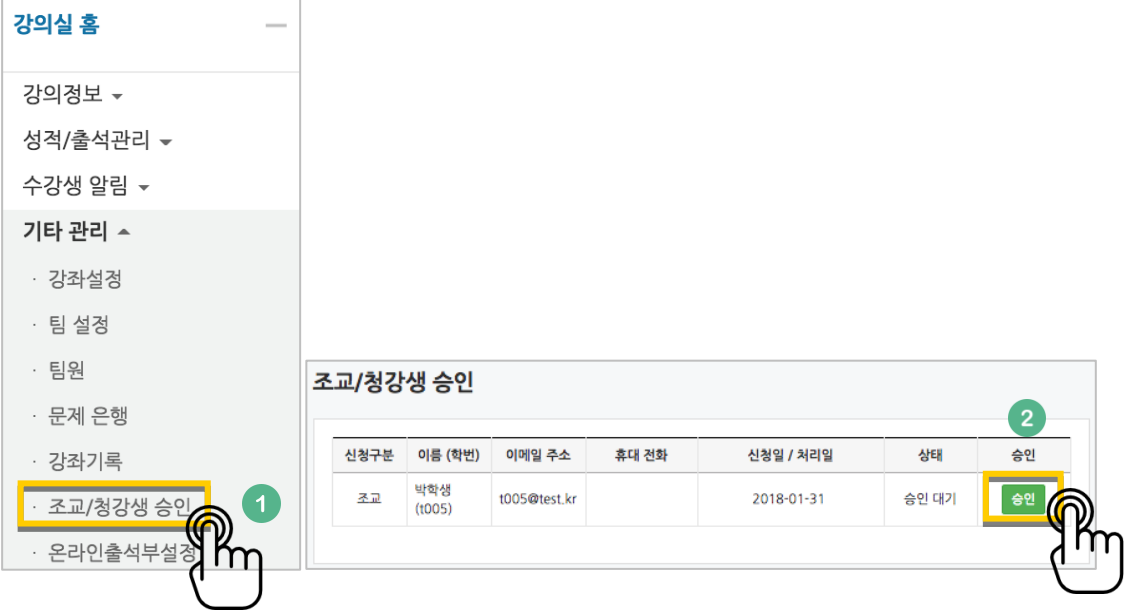

조교 또는 청강생으로 승인할 학습자 이름 오른쪽의 '승인' 버튼을 눌러주세요.

#### 조교/청강생 승인을 완료했습니다.

조교/청강생 승인을 취소하는 경우, 같은 페이지에서 '취소' 버튼을 눌러주세요.

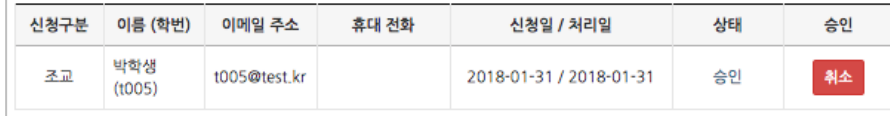

## <span id="page-3-0"></span>학습자에게 메시지 보내기

메시지(쪽지)는 강좌를 수강하는 학습자에게 시스템 안에서 연락을 주고 받을 수 있는 소통방법입니다. 강의실 왼쪽 '수강생 알림' – '메시지 보내기'를 눌러주세요.

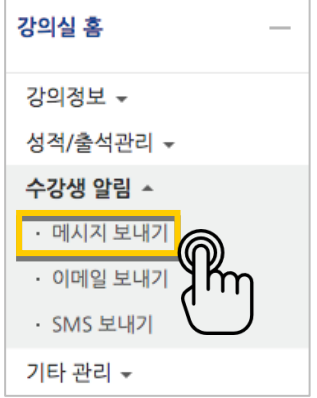

받는 사람을 선택하고, 메시지 내용을 작성한 다음 '메시지 전송' 버튼을 눌러 메시지를 보냅니다.

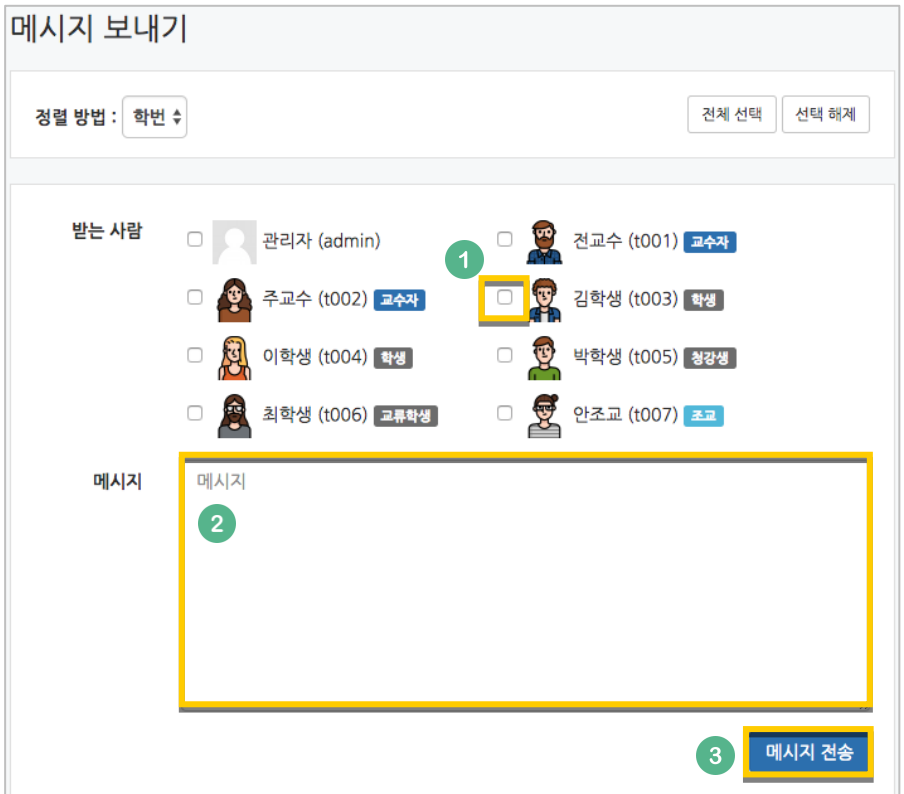

### <span id="page-4-0"></span>학습자에게 이메일 보내기

강의실 왼쪽 '수강생 알림' – '이메일 보내기'를 눌러주세요.

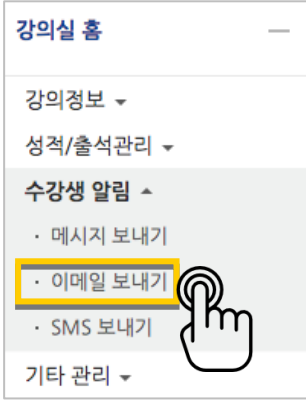

받는 사람을 선택하고, 이메일 내용을 작성한 다음 '이메일 전송' 버튼을 눌러 이메일을 보냅니다.

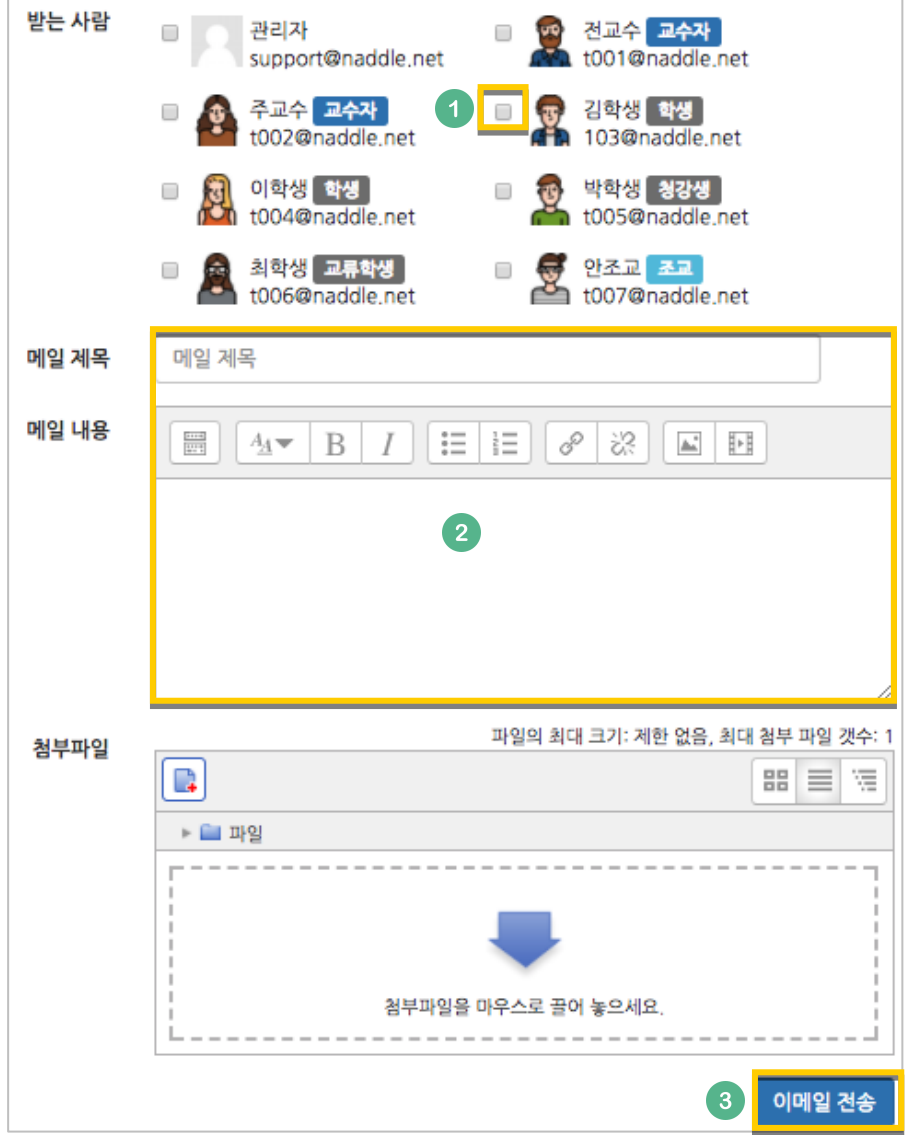

### 학습자에게 SMS 보내기

SMS 는 메시지와 달리 학교에서 문자메시지 송신 요금을 부담하는 서비스입니다.

강의실 왼쪽 '수강생 알림' – 'SMS 보내기'를 눌러주세요.

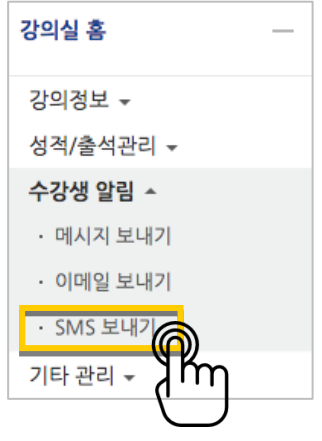

받는 사람을 선택하고, SMS 내용을 작성한 다음 'SMS 전송' 버튼을 눌러 메시지를 보냅니다.

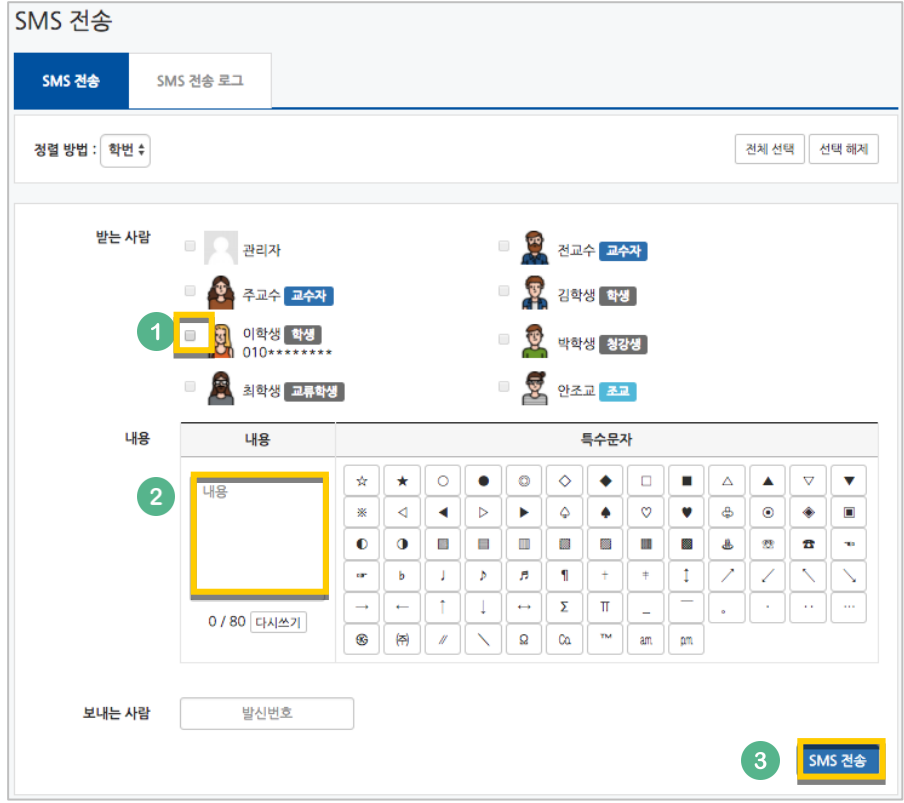